## Datum: 31-10-2018

## **EasyScan**

Versie: 1.0

 Omschrijving: Koppeling tussen Optifile en EasyScan.

**Benodigheden:**  - Optifile client 1.8 vanaf 1.8.47

## **Optifile Instellen:**

In Optifile dient de easyscan als persoonsgegevens apparaat toegevoegd te worden. Dit kunt u alleen doen met beheerders rechten en dient per werkplek te worden uitgevoerd.

Maak het apparaat aan in de 'klant' module -> Beheer -> Instellingen - Klant.

Ga naar tabblad 'Apparaten beheren'. druk op toevoegen, kies voor 'Contact gegevens apparaat' - 'EasyScan'

Bij 'Gebruiker' invulveld moet een 'TeleID' uit de EasyScan worden ingevuld, standaard staat deze op 123. Mocht u een foutmelding krijgen m.b.t. het TeleID dan is Easyscan niet goed geconfigureerd, u kunt hiervoor uw leverancier benaderen.

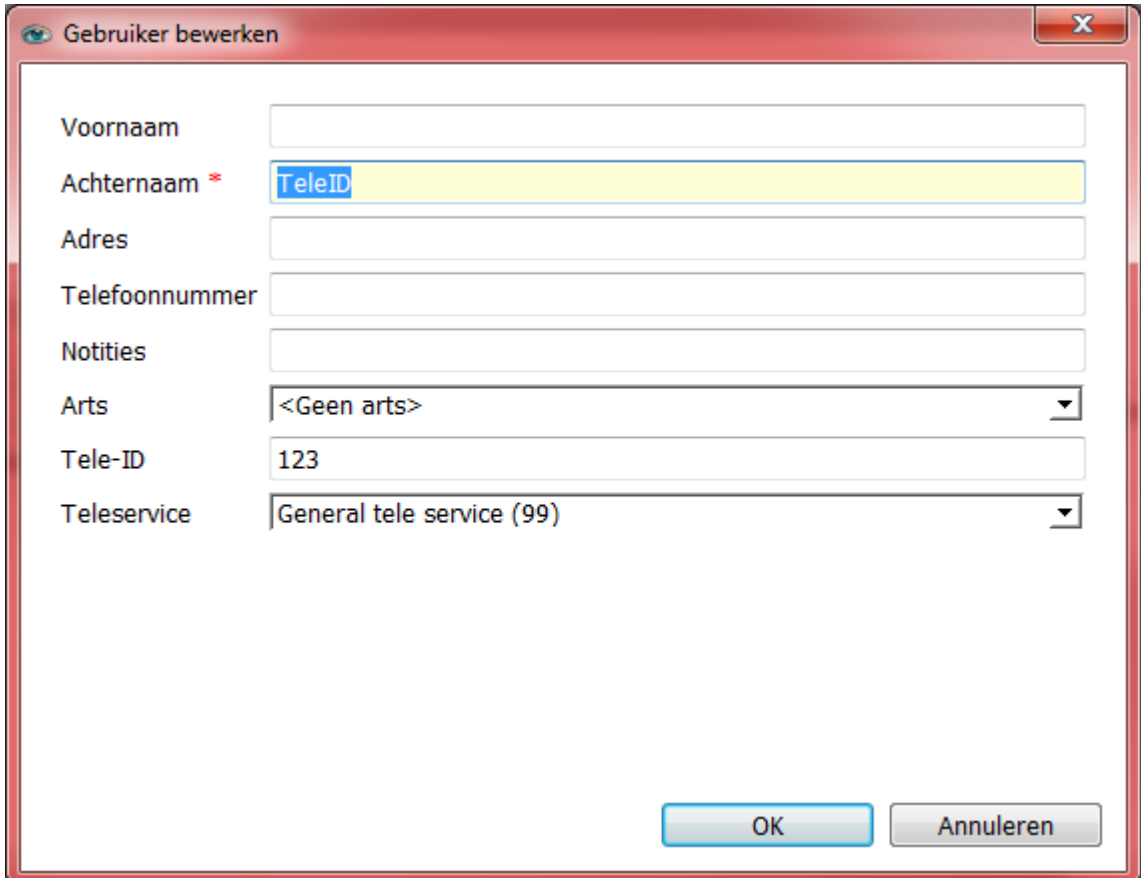

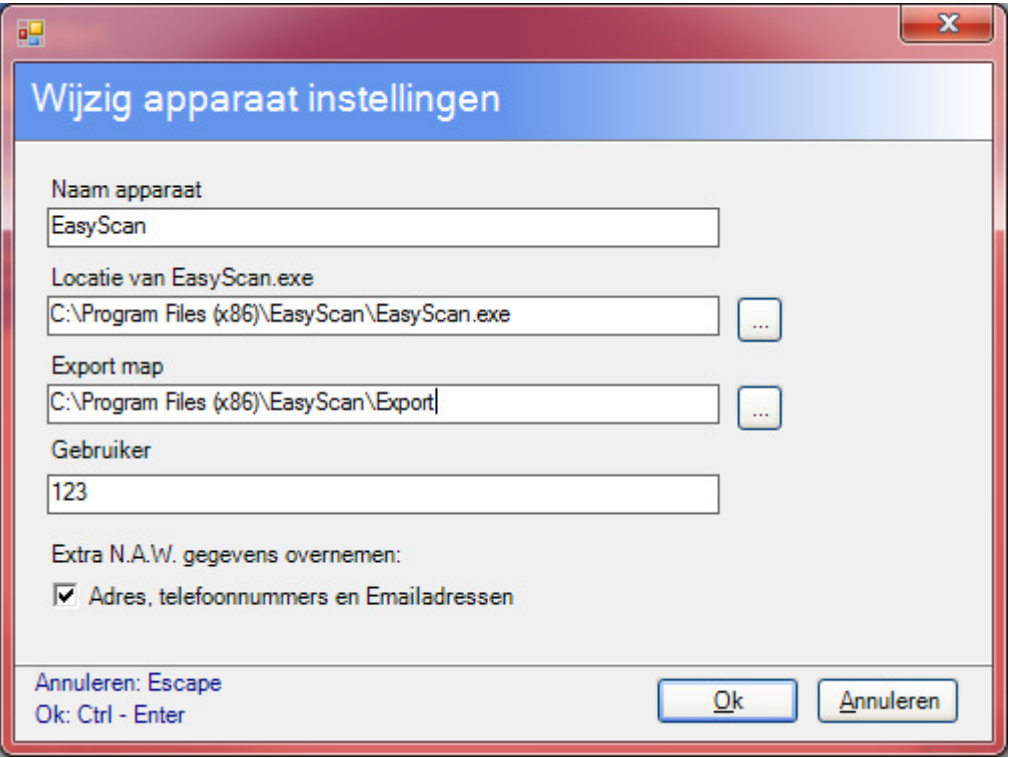

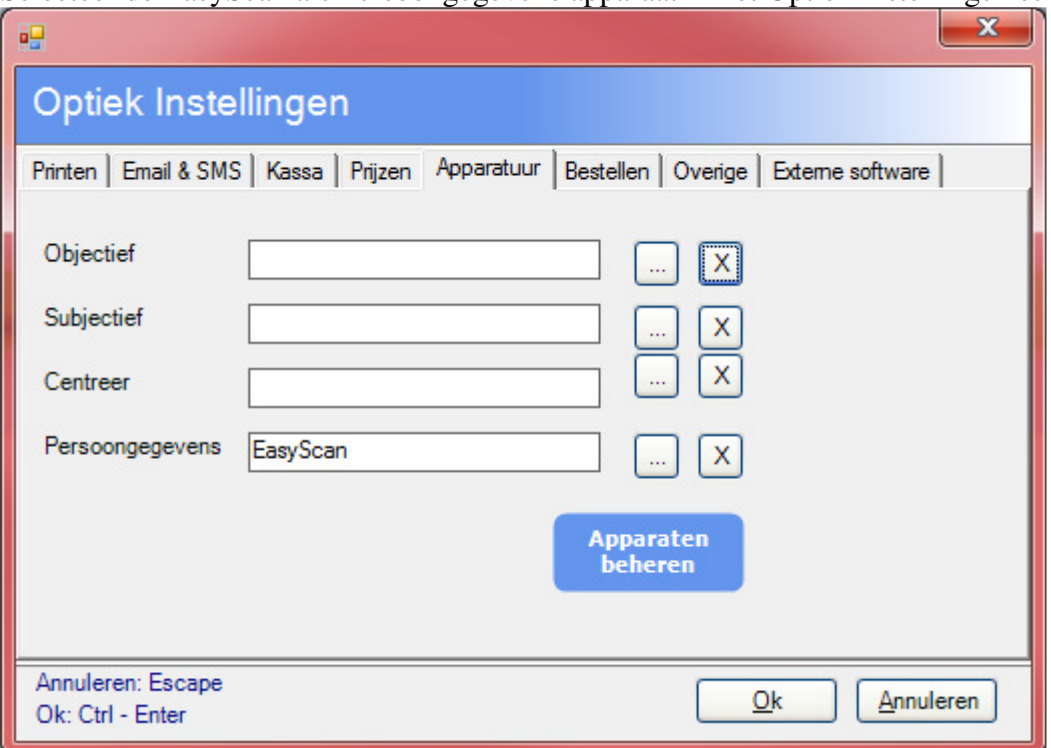

Selecteer de EasyScan als Persoongegevens apparaat in het Optiek instellingen scherm:

Als alles goed is ingesteld kunt u nu uw klanten exporteren naar de easyscan software, welke de naw gegevens inleest en de klant voor u opent.

*- Als Easyscan al open staat zal de koppeling niet werken.* 

.

- *Het is niet mogelijk om in de Easyscan andere klanten op te zoeken dan die u via de koppeling heeft geopend.* 

## **Afbeeldingen importeren:**

Het is mogelijk om Easyscan zo in te stellen dat deze automatisch de netvlies fotos exporteerd naar een map. Als deze map overeenkomt met de gekozen map in Optifile bij de apparaat intellingen is het mogelijk deze bij een onderzoek te importeren.

Easyscan:

In EasyScan onder 'beheer'-'opties'-'Exporteren van beelden' kunt u de benodigde instellingen aanpassen. Op het tweede tabblad 'Automatisch exporteren' kunt u aanzetten dat het programma altijd de foto's exporteerd.

Optifile:

U kunt het importeren instellen in het afbeeldingen scherm vanuit het onderzoek. Kies hier voor 'instellingen'. Selecteer dezelfde map als dat in Easyscan is opgegeven. En kies

bij video apparaat voor EasyScan.

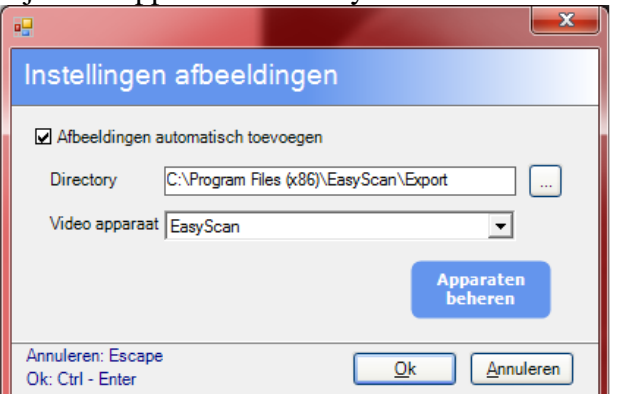

Vanaf nu zal Optifile bij het openen van het afbeeldingen scherm controleren of er bestanden zijn die geimporteerd kunnen worden. u krijgt dan nog de mogelijkheid om te kiezen welke afbeeldingen u wel en niet wilt importeren.

Ook is het mogelijk om vanuit dit scherm Easyscan te starten en direct daarna de afbeeldingen in te lezen. Dit kunt u doen door de knop 'Via apparaat toevoegen'. Hierbij zal Optifile wachten totdat Easyscan is afgesloten voordat u verder kunt werken met Optifile.

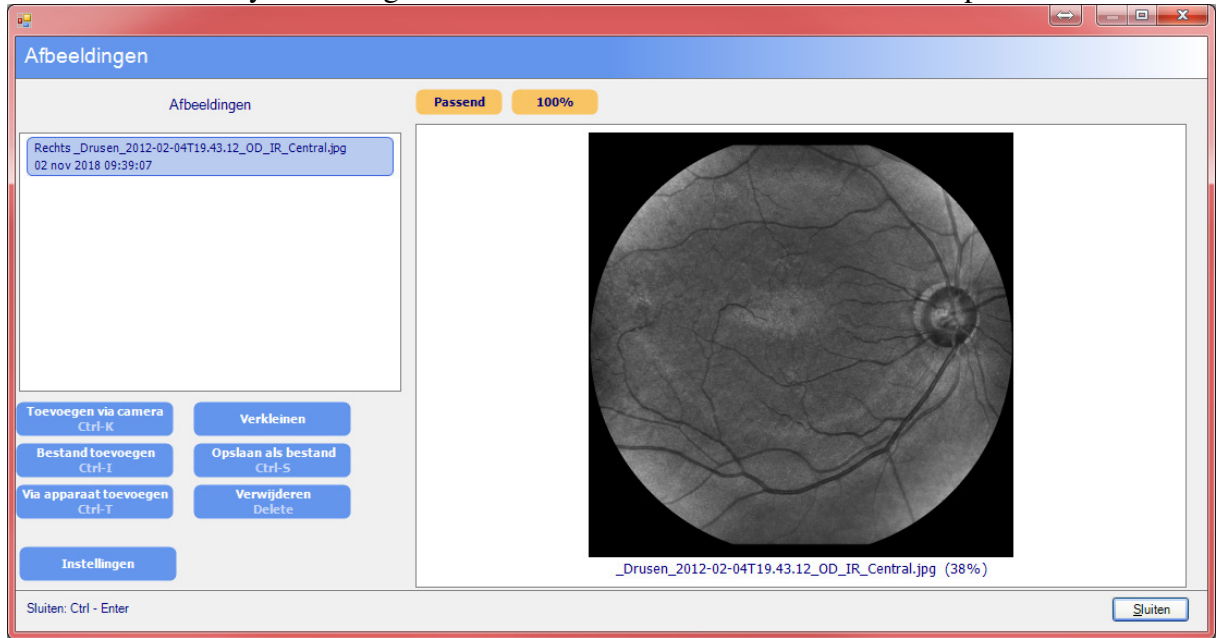